# 線上選課系統操作流程

# **1.**從「校本課程選修」進入選課系統

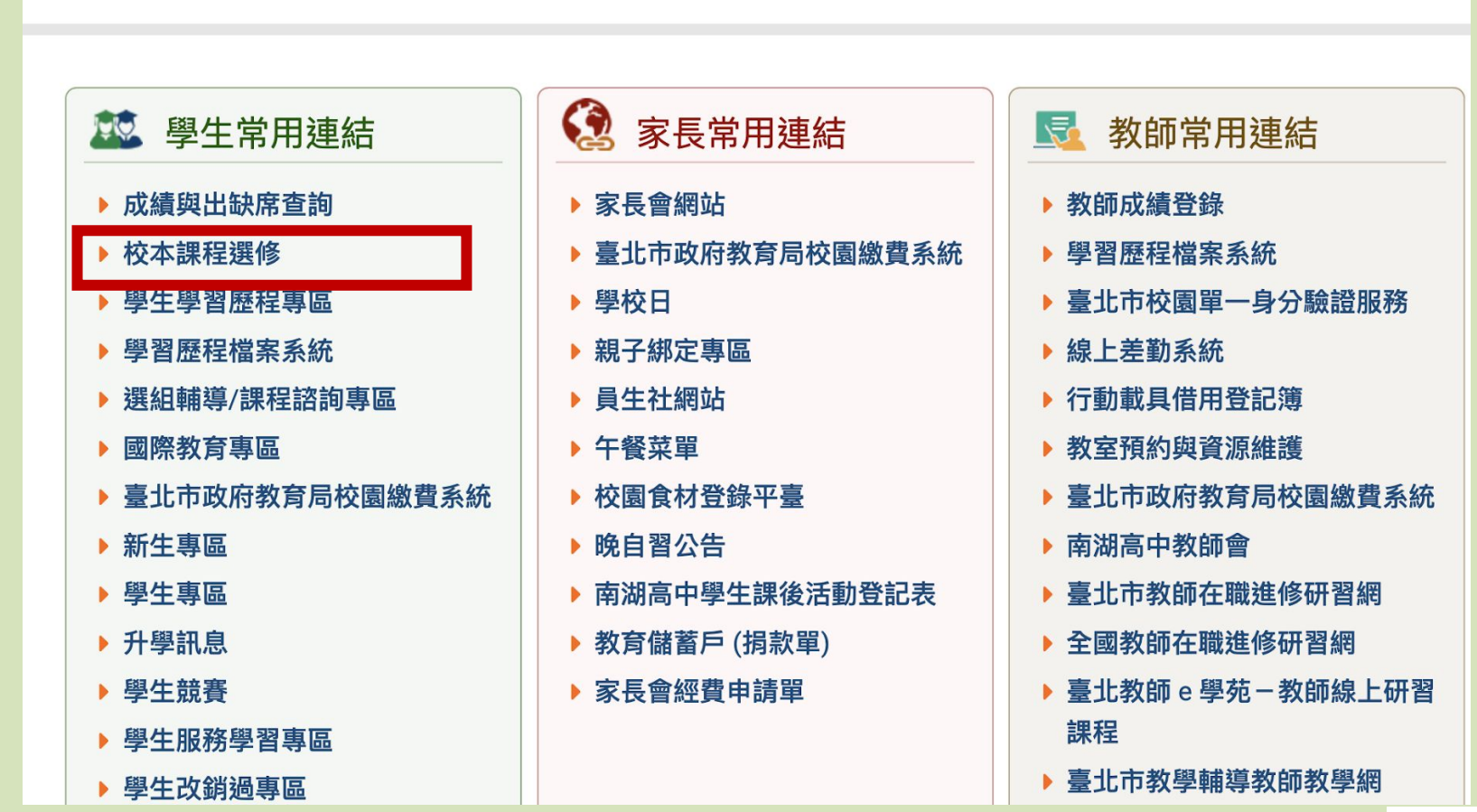

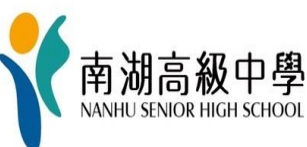

**2.**點選「台北市單一身分驗證」

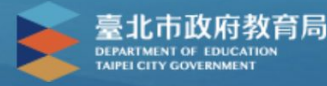

#### 臺北市高中第二代校務行政系統

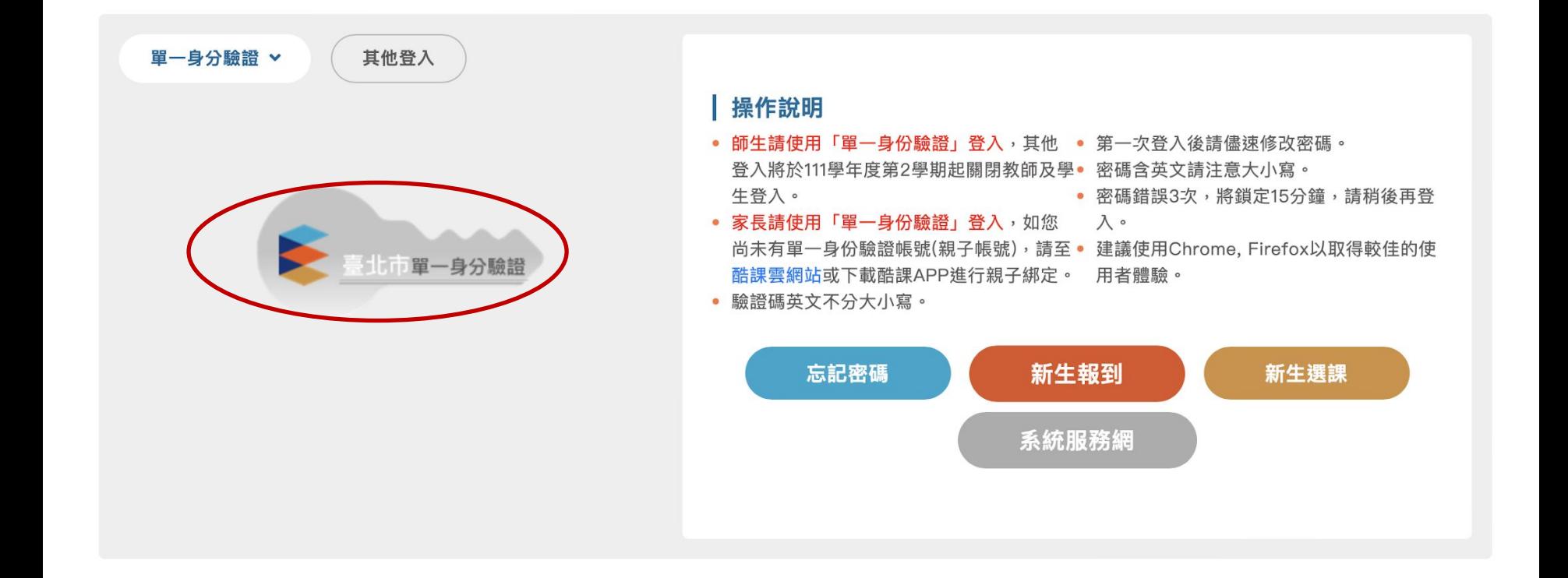

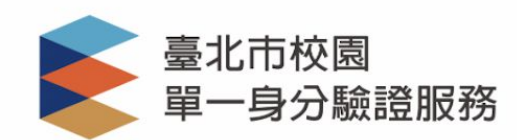

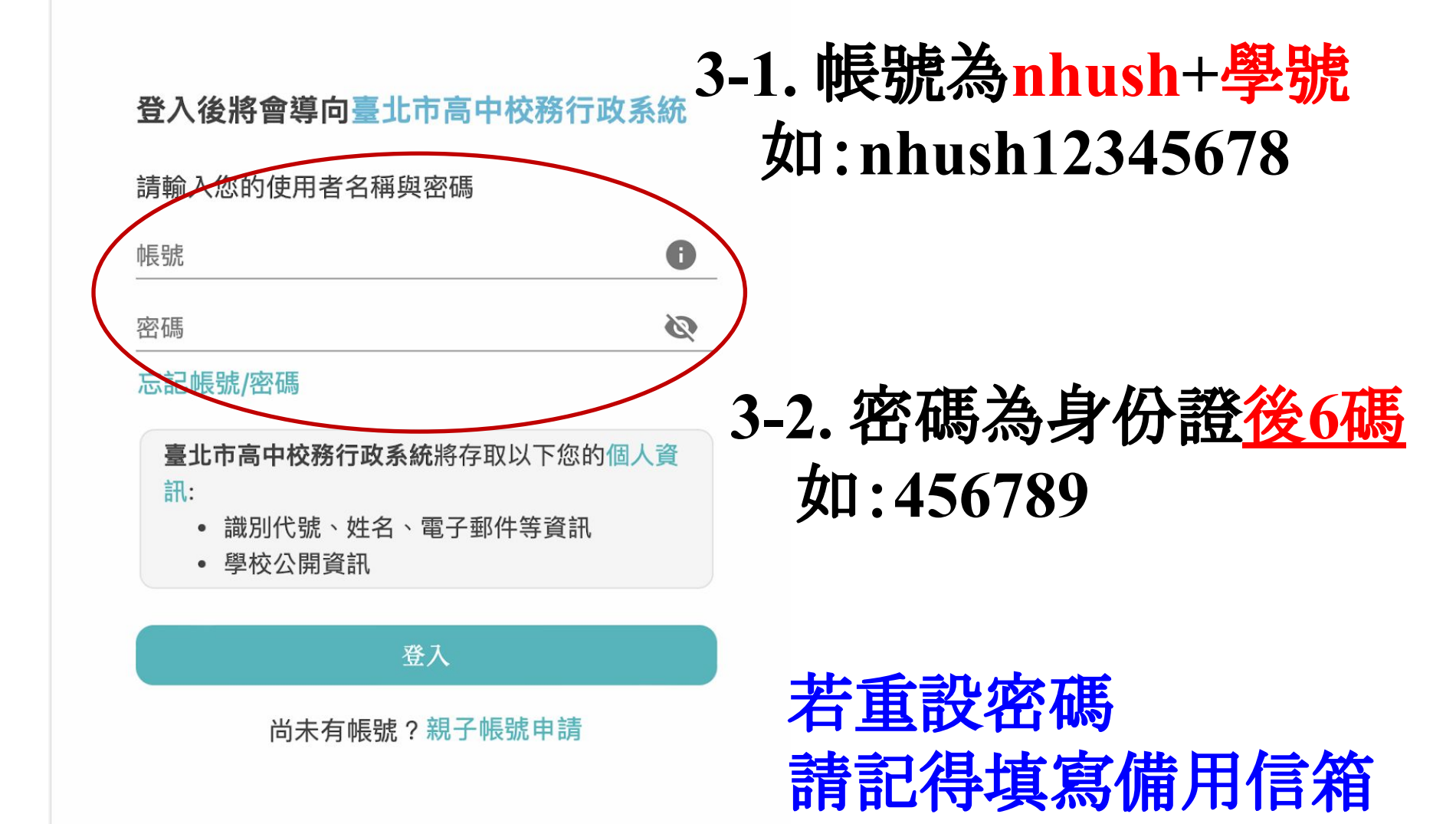

### **4.** 點選「**03**新選課作業**-108**課綱」

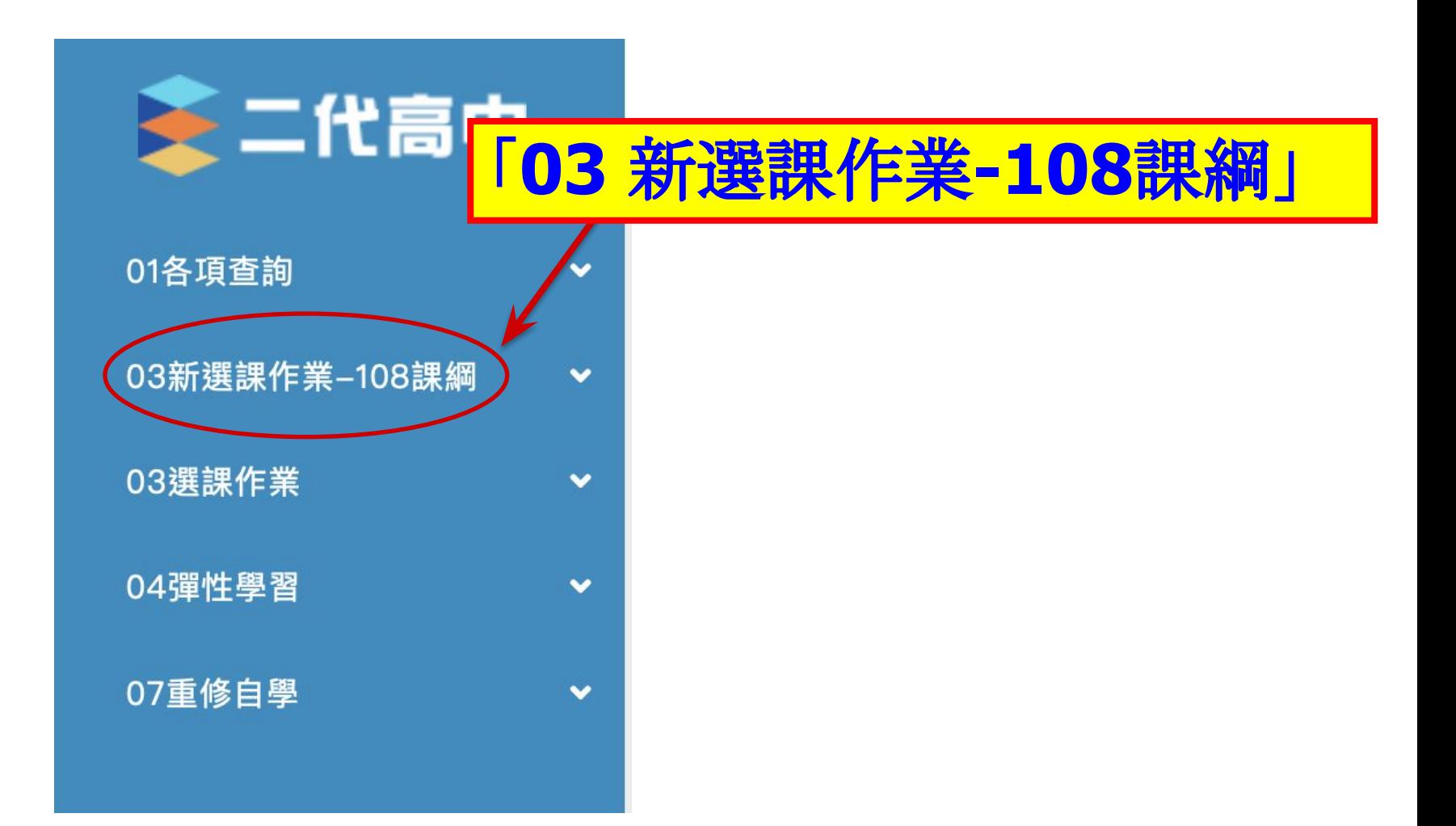

#### **5.**選取「多元選修線上初選」

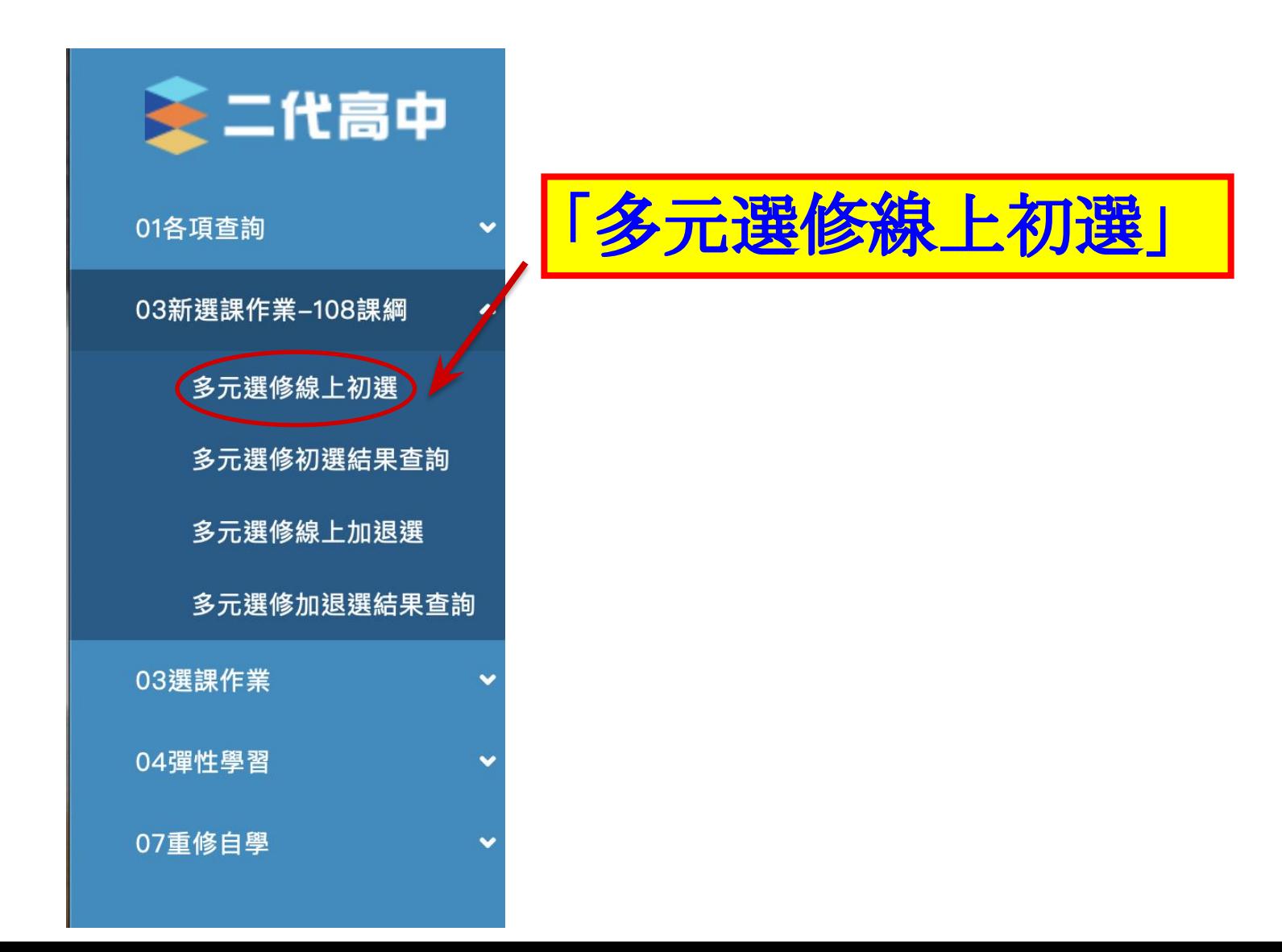

### **6.**再選取高二三合一

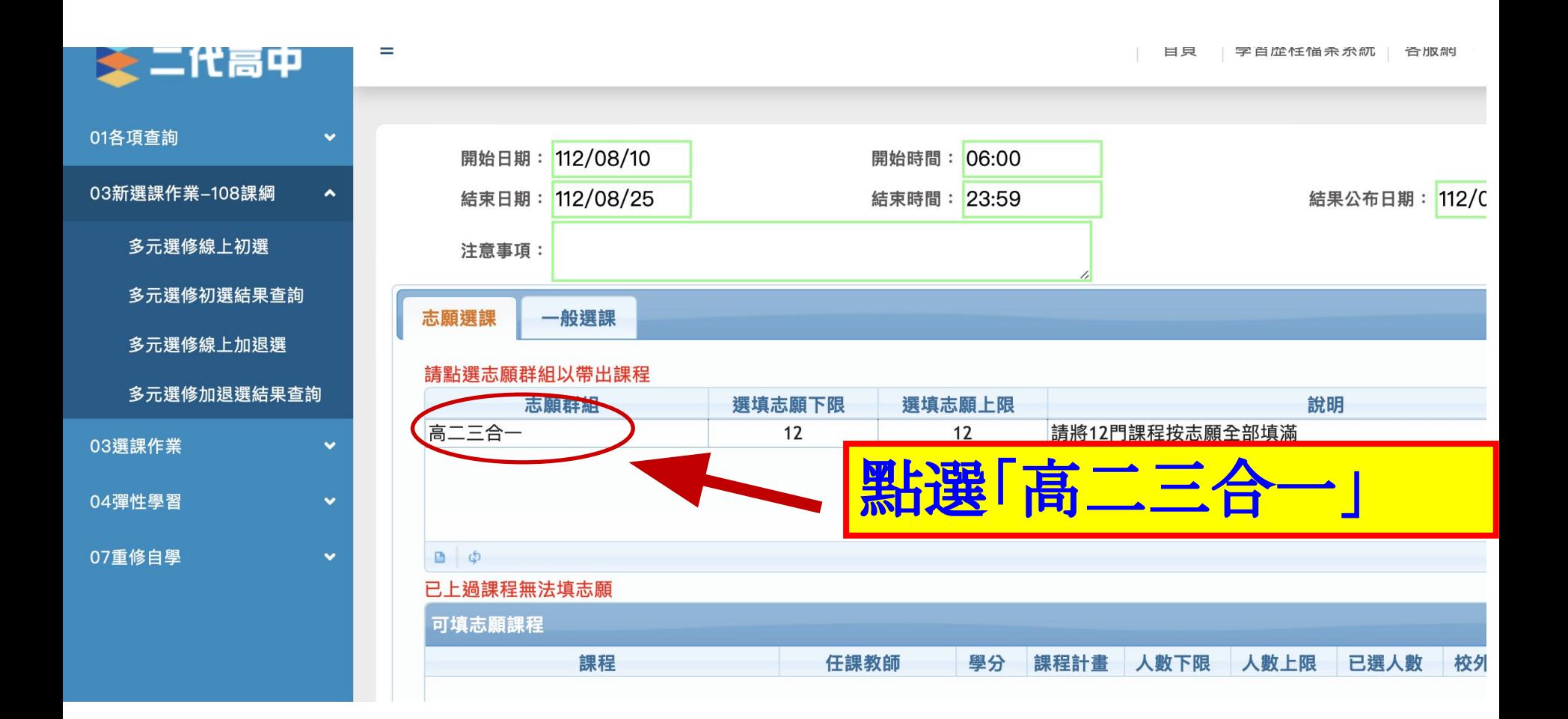

**7.**依志願序輸入**1.2.3…**(請全部填滿)

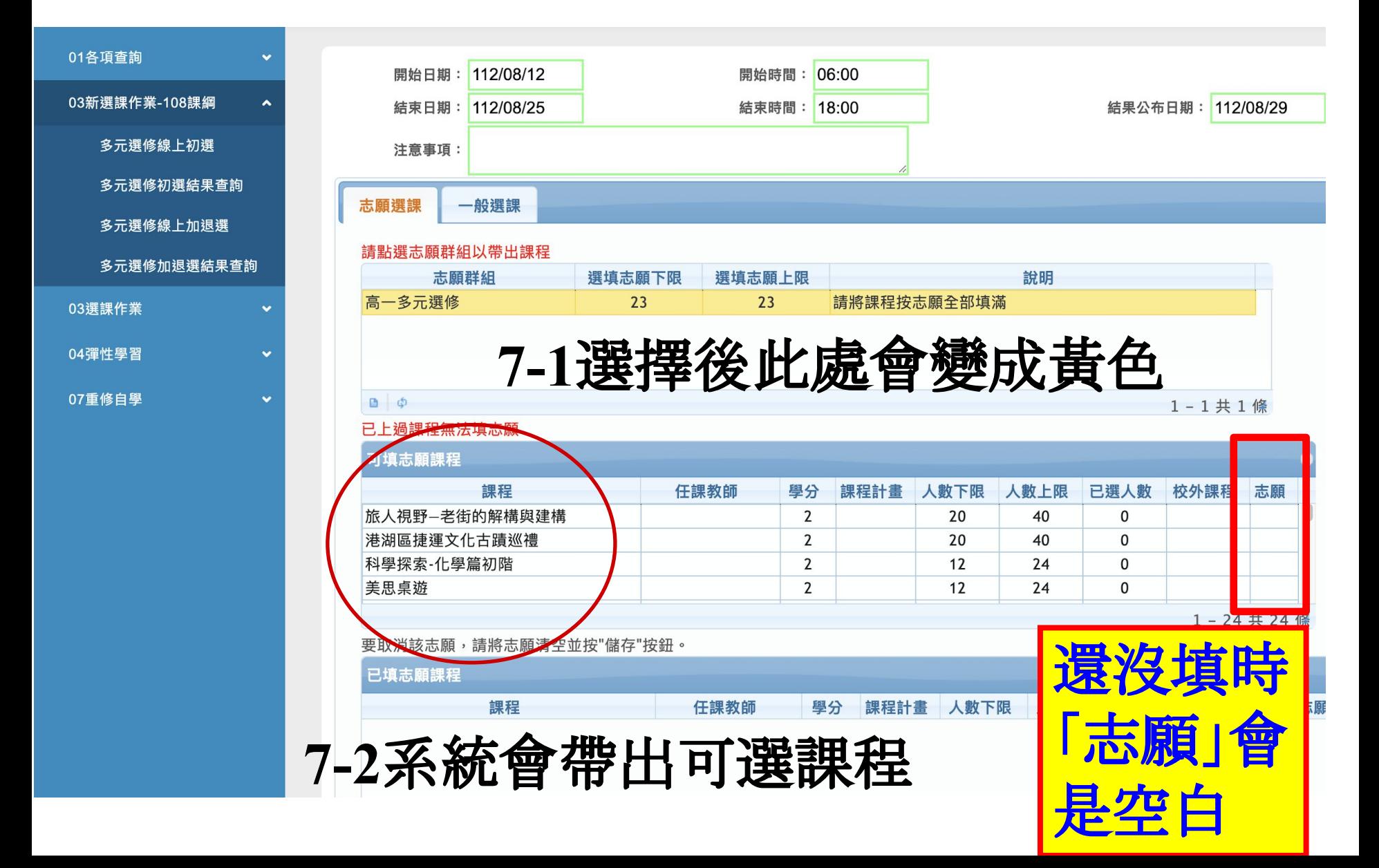

# **8.** 填完所有志願後記得按下「儲存」 在已填志願課程看到志願清單才算完成

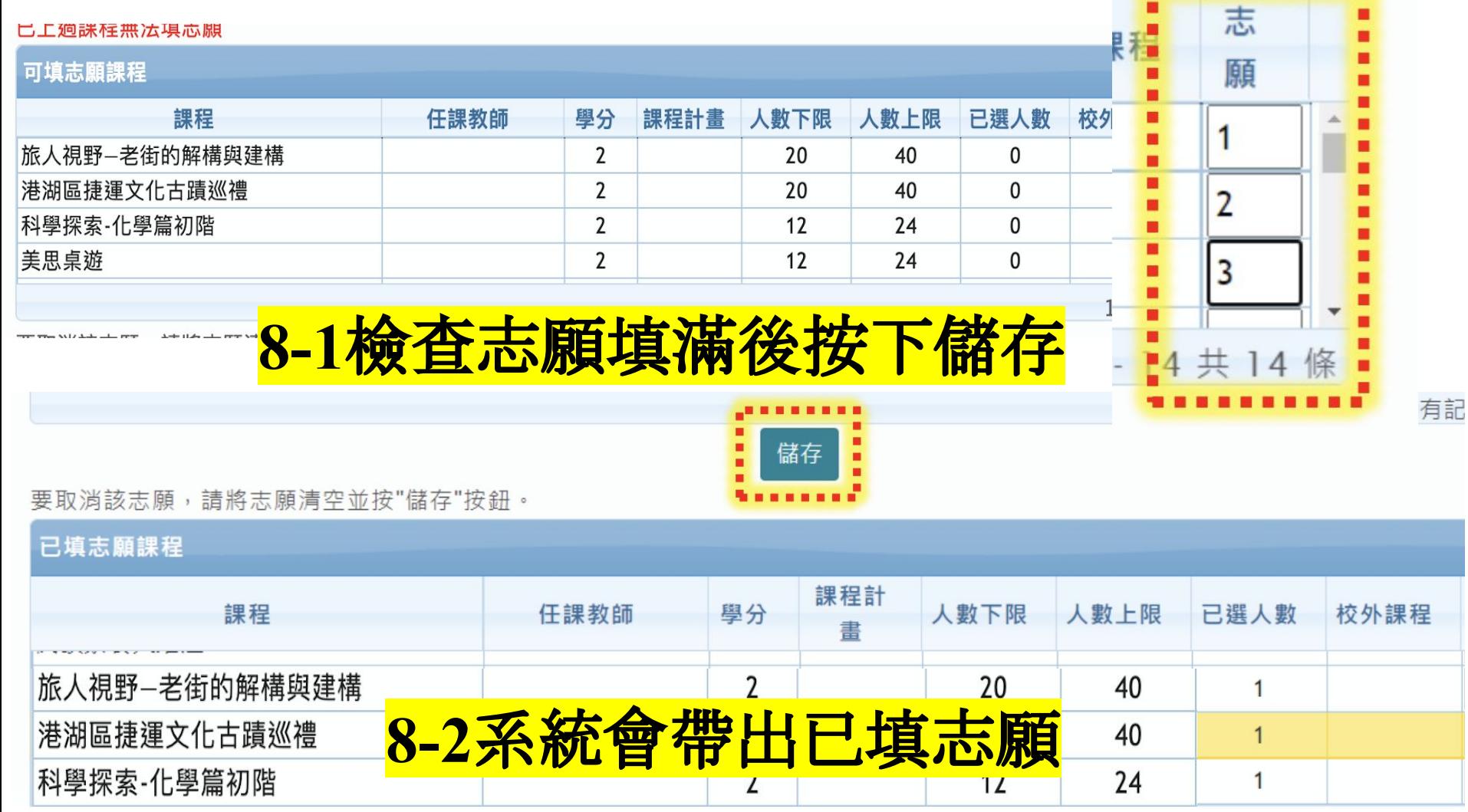

## **9.**進入「**04**彈性學習」再進行「彈性學習線上選課」, 重複相同步驟,開始彈性學習選課

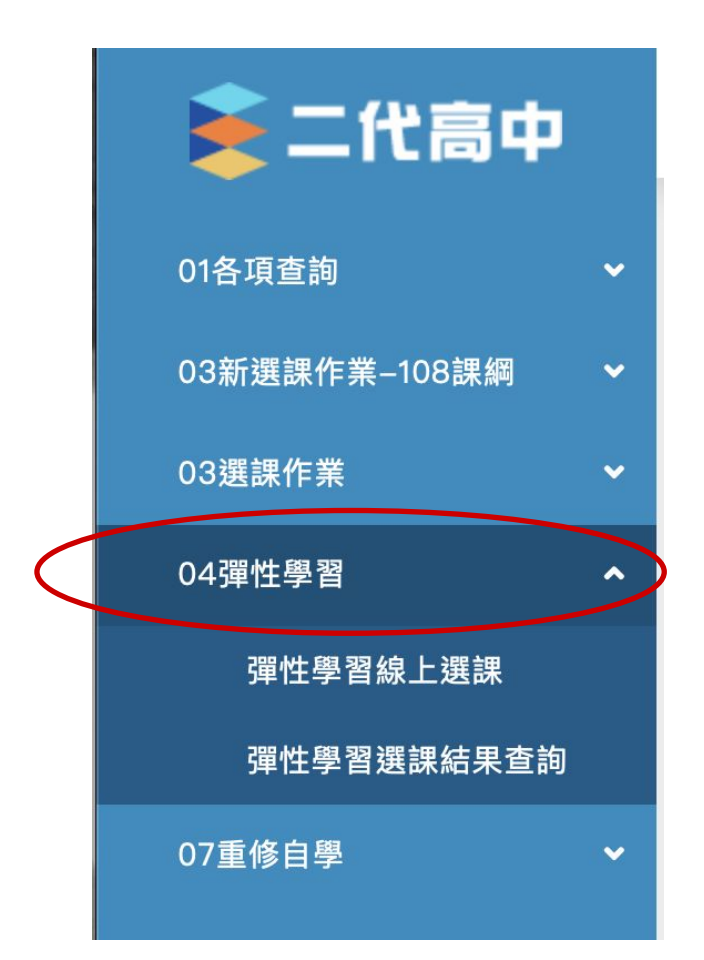

恭喜完成選課,祝您順利中選喜歡的課程!